## **Configurando o e-mail como POP no Mail do Mac OS**

- 1. Abra seu **Mail** do MacBook.
- 2. Vá na opção **Mail** e em seguida **Adicionar conta**.

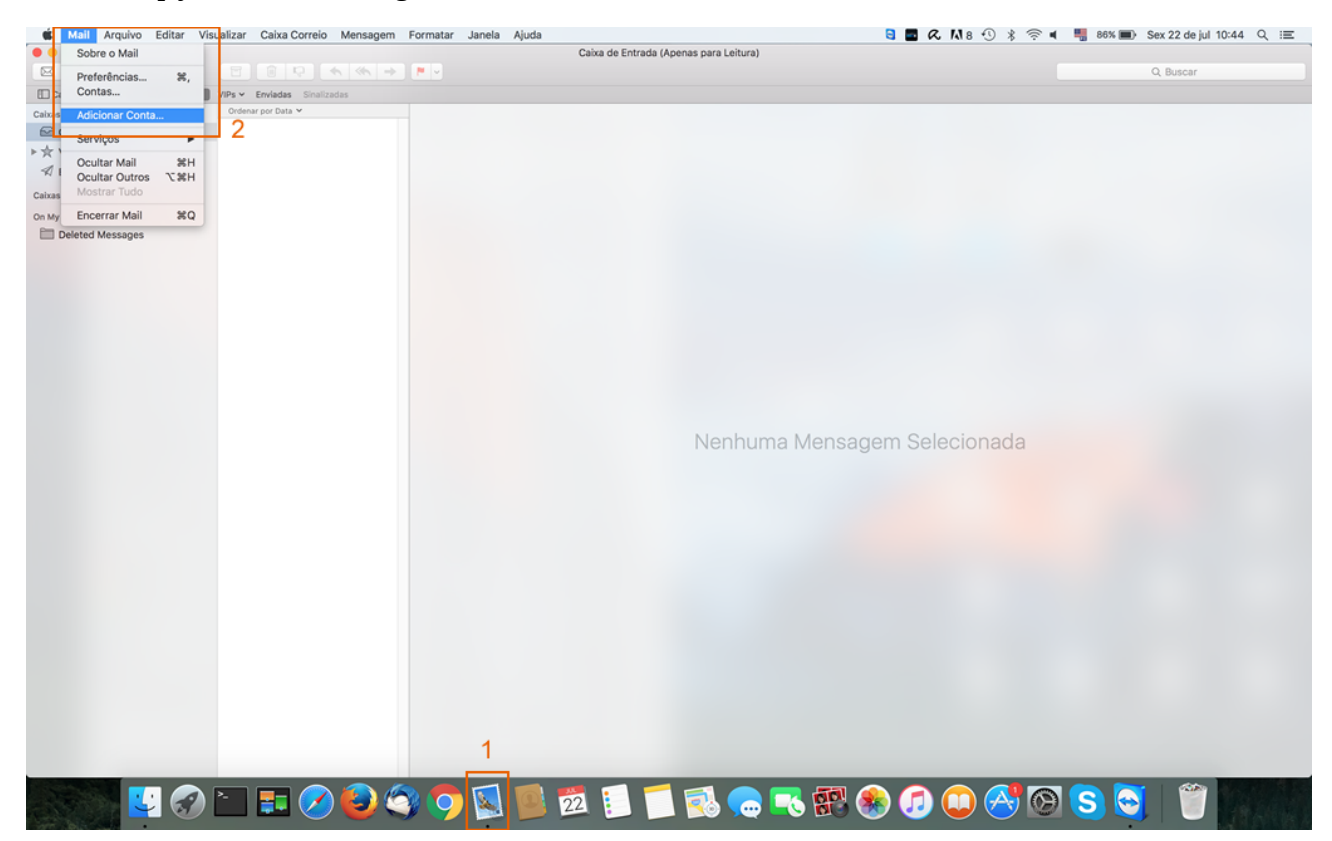

3. Selecione **adicionar outra conta de e-mail** e depois continuar.

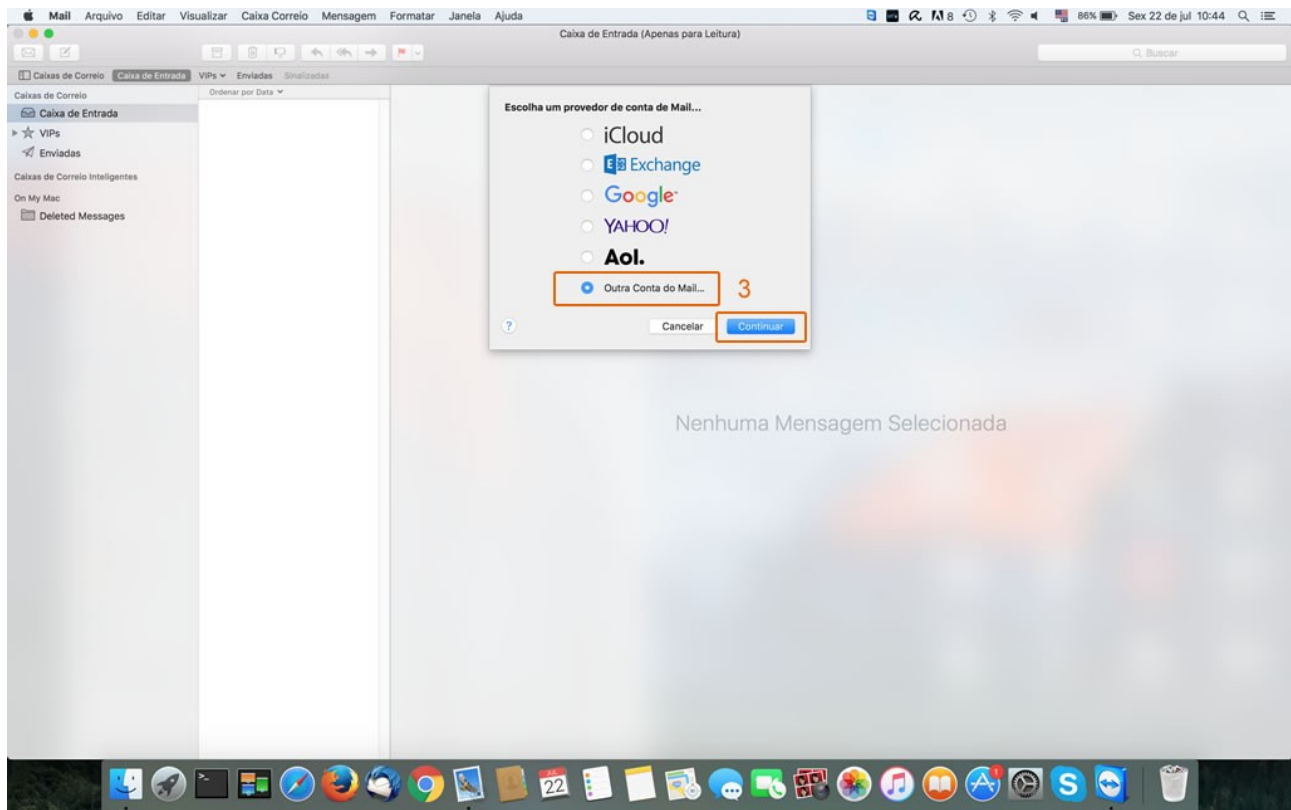

4. Em **Adicionar conta de e-mail** digite as seguintes informações:

**Nome:** Nome que será exibido quando o e-mail for enviado **Endereço de E-mail:** seu e-mail completo **Senha:** a senha de seu e-mail

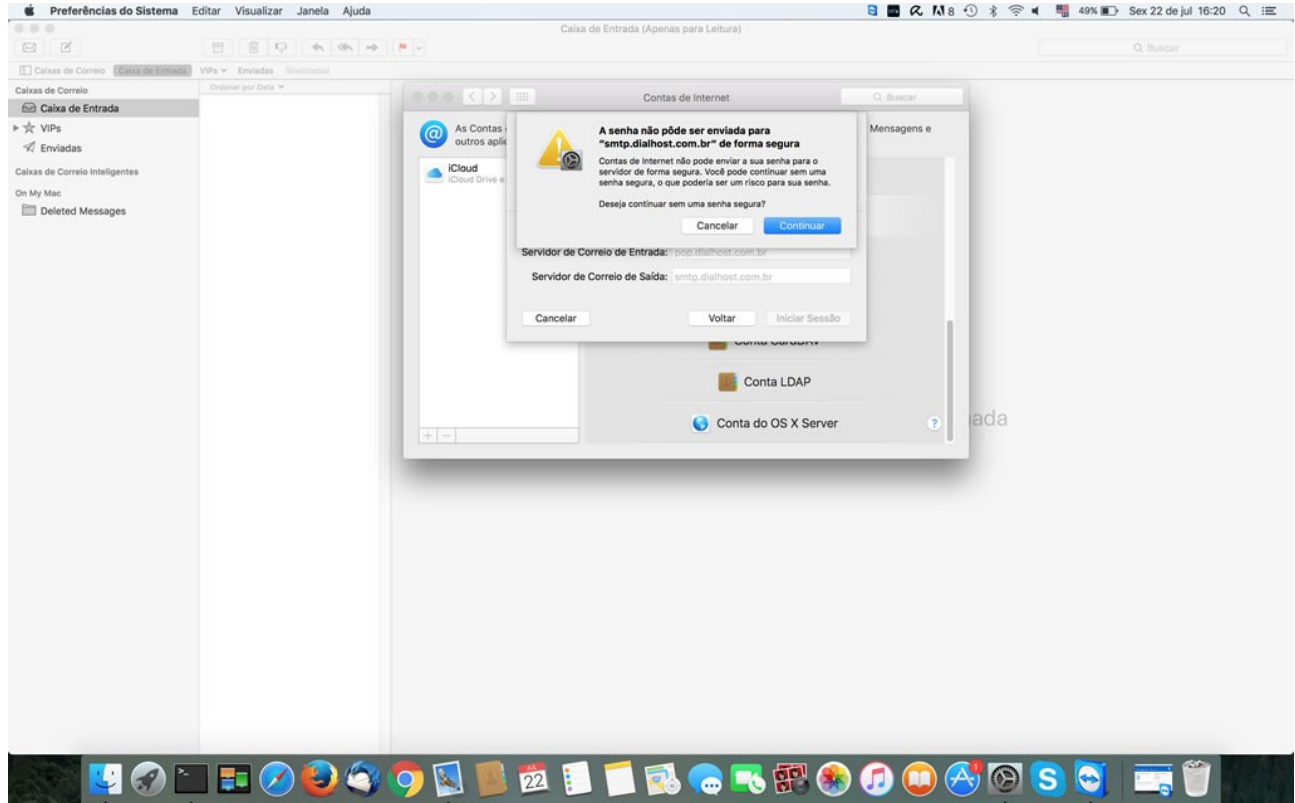

5. Será exibida uma caixa com a mensagem **A senha não pôde ser enviada para "smtp.seudomínio.com.br" de forma segura**. Clique em **Continuar**.

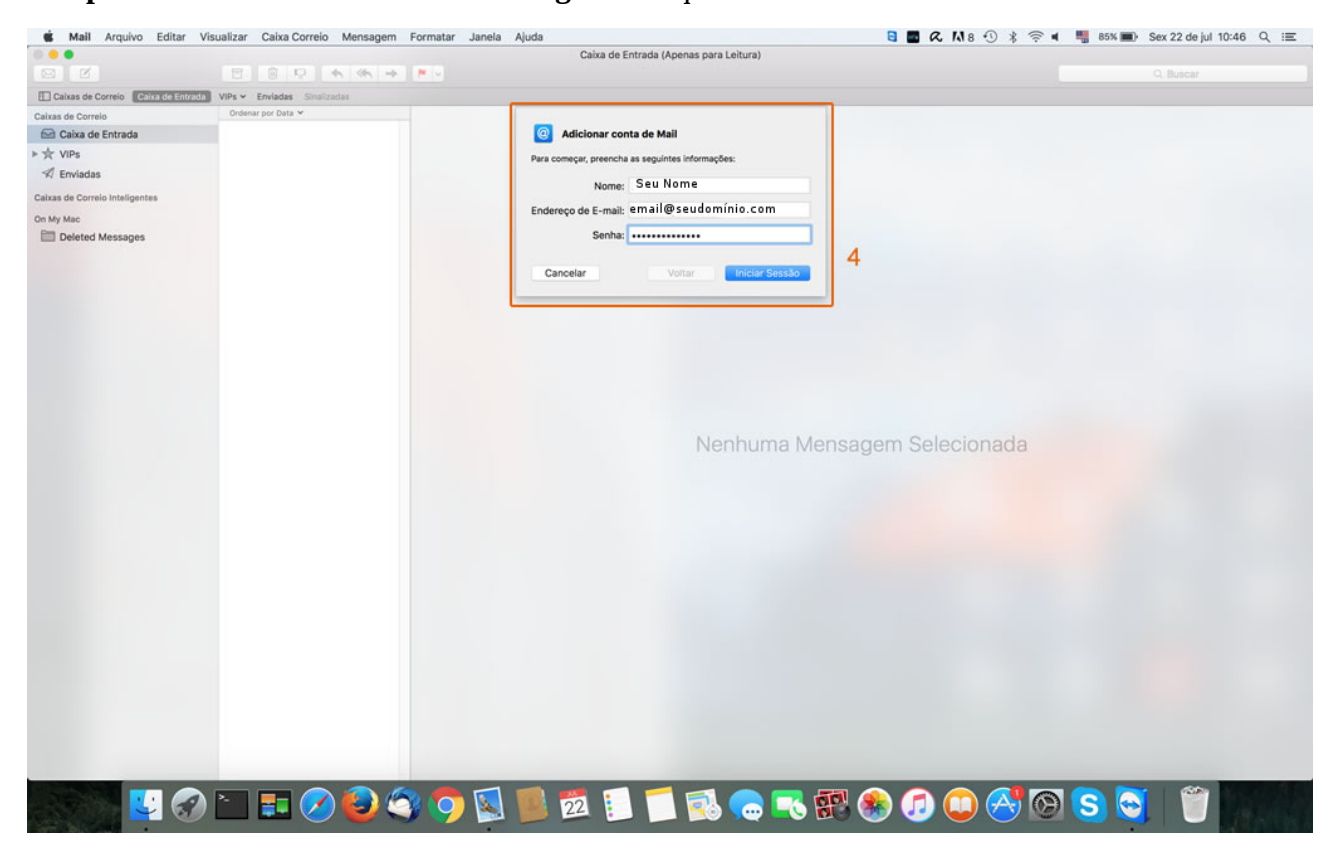

6. Na tela seguinte, insira os seguintes dados:

**Endereço de E-mail**: seu e-mail completo

**Nome de usuário**: seu e-mail completo

**Senha:** a senha de seu e-mail

**Tipo de Conta**: selecione **POP**

**Servidor de Correio de Entrada:** mail.seudominio.com.br

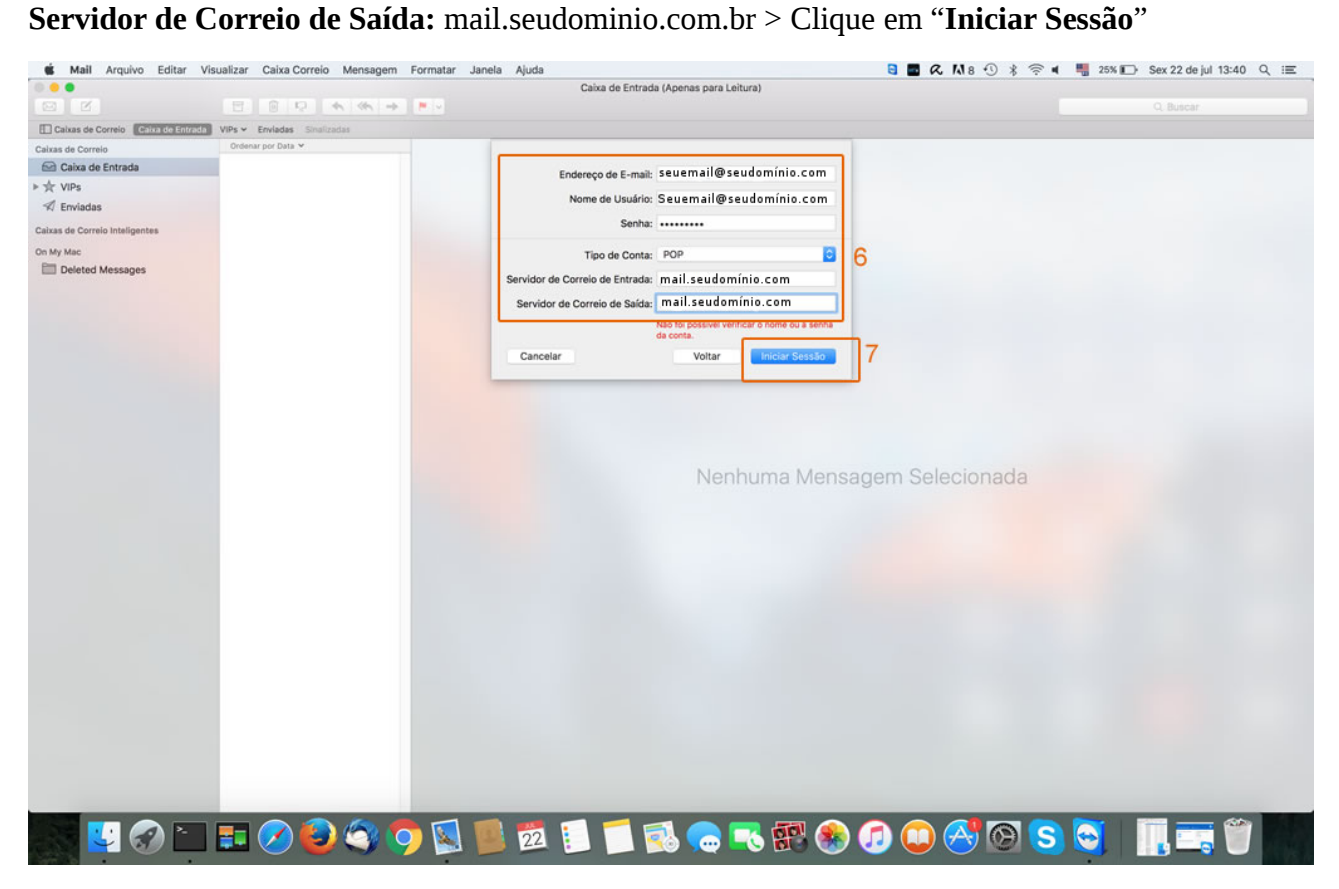

7. Voltando ao Menu Principal do Mail, clique em **Preferências**:

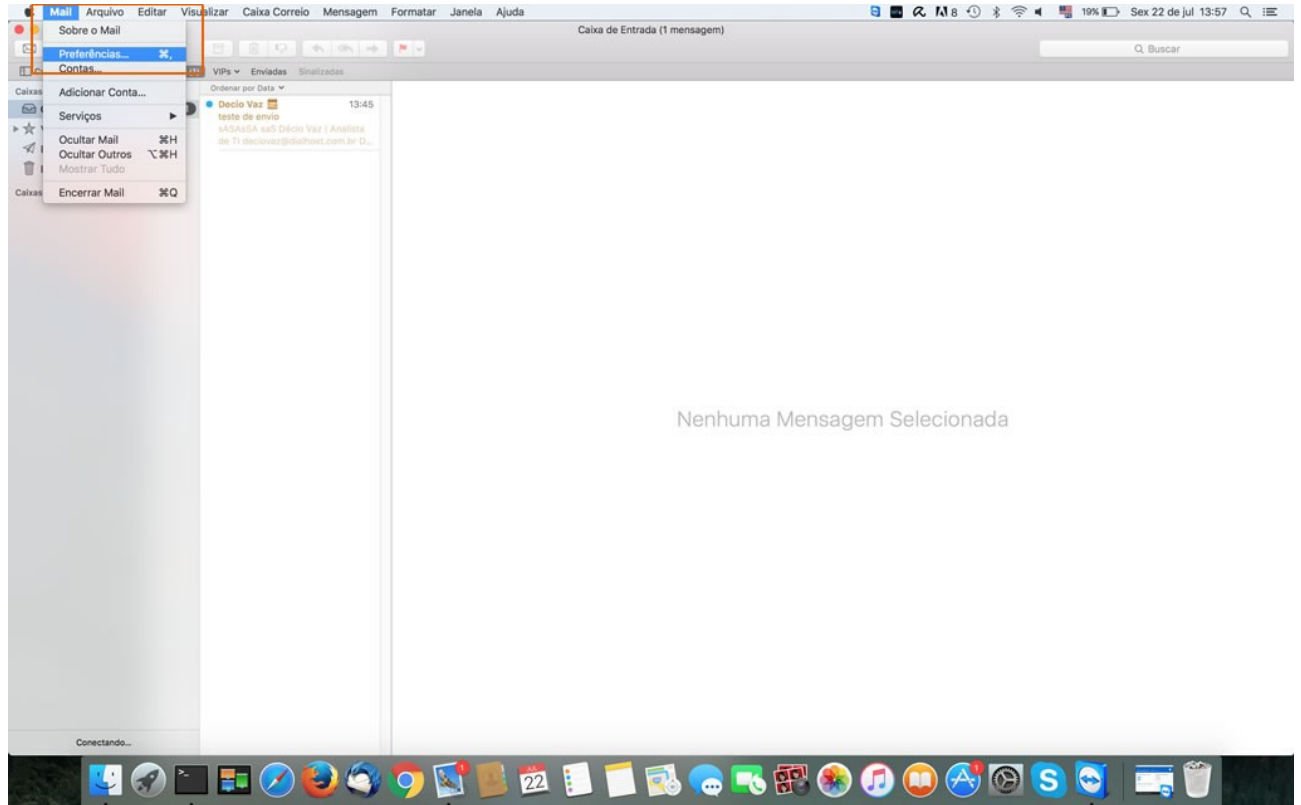

8. Em **Contas** selecione a conta que foi configurada e marque opção **Permitir Autenticação Insegura** e desmarque a opção **Usar SSL**.

Deixe a opção **Remover a cópia do servidor após receber a mensagem** desmarcada.

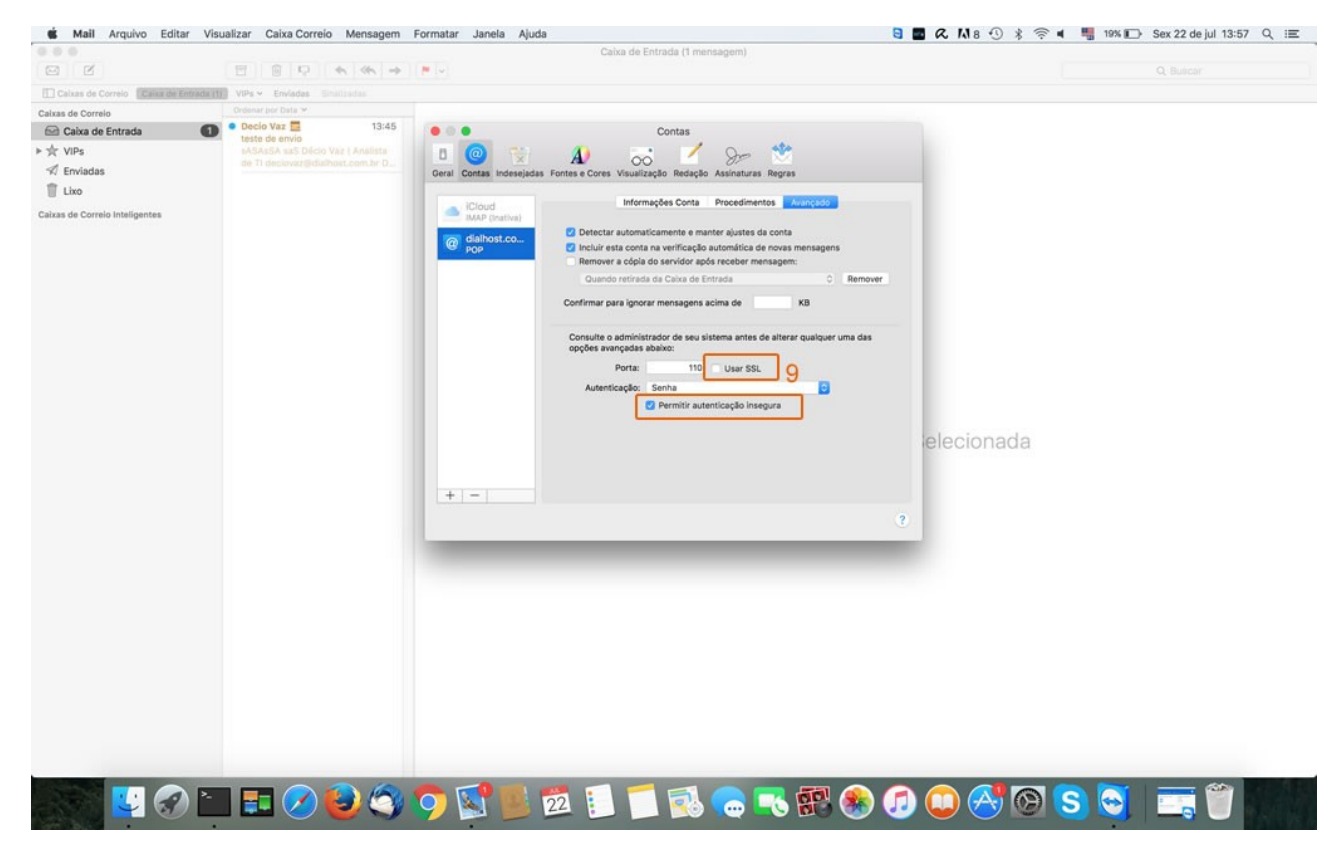

Tudo Pronto! Sua conta foi configurada com êxito.